# Dfrome マニュアル [www.dfrome.org](http://www.dfrome.org)

2024年1月14日

### はじめに

- (1) 推奨するウェブブラウザは「Google Chrome」です.
- (2) Dfromeでの記述は「英語」で行ってください.
- (3) データはこまめに「保存」してください (データが消えるの を防ぐため).
- (4) 保存するときはハッシュタグ「例:#lecture」をつけてくだ さい。
- (5) データは(可能な限り)「Publish」してください。

## もくじ

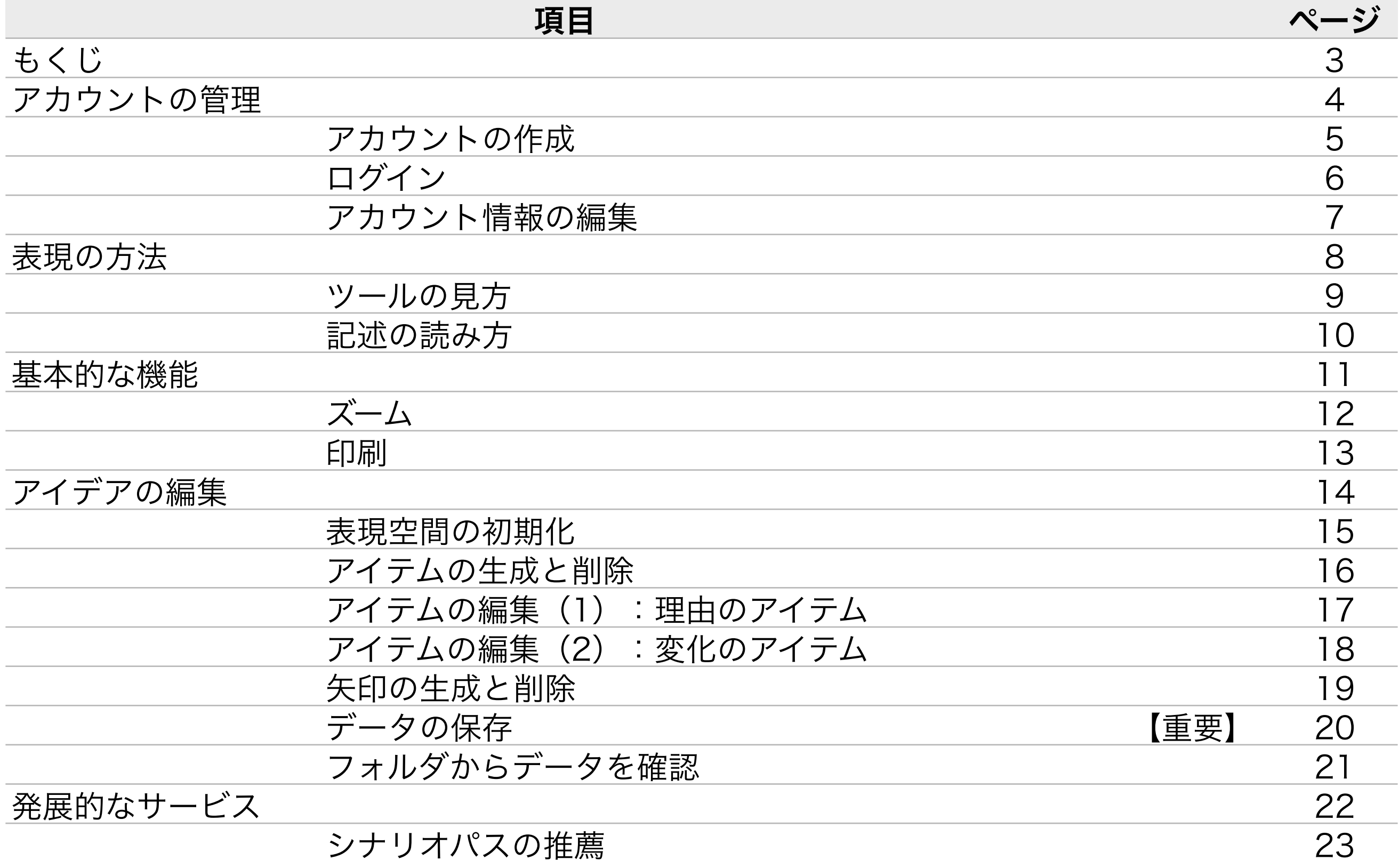

#### アカウントの管理

### アカウントの作成

#### ※ 推奨ブラウザ:Google Chrome

- 「Editor > Register」を「クリック」してアカウントの作成ページを開く.
- 「Terms」の内容を確認して「Agree to the Terms」に「チェック」.
- 情報を記入して「Register」 ボタンを「クリック」して更新作業を終了.

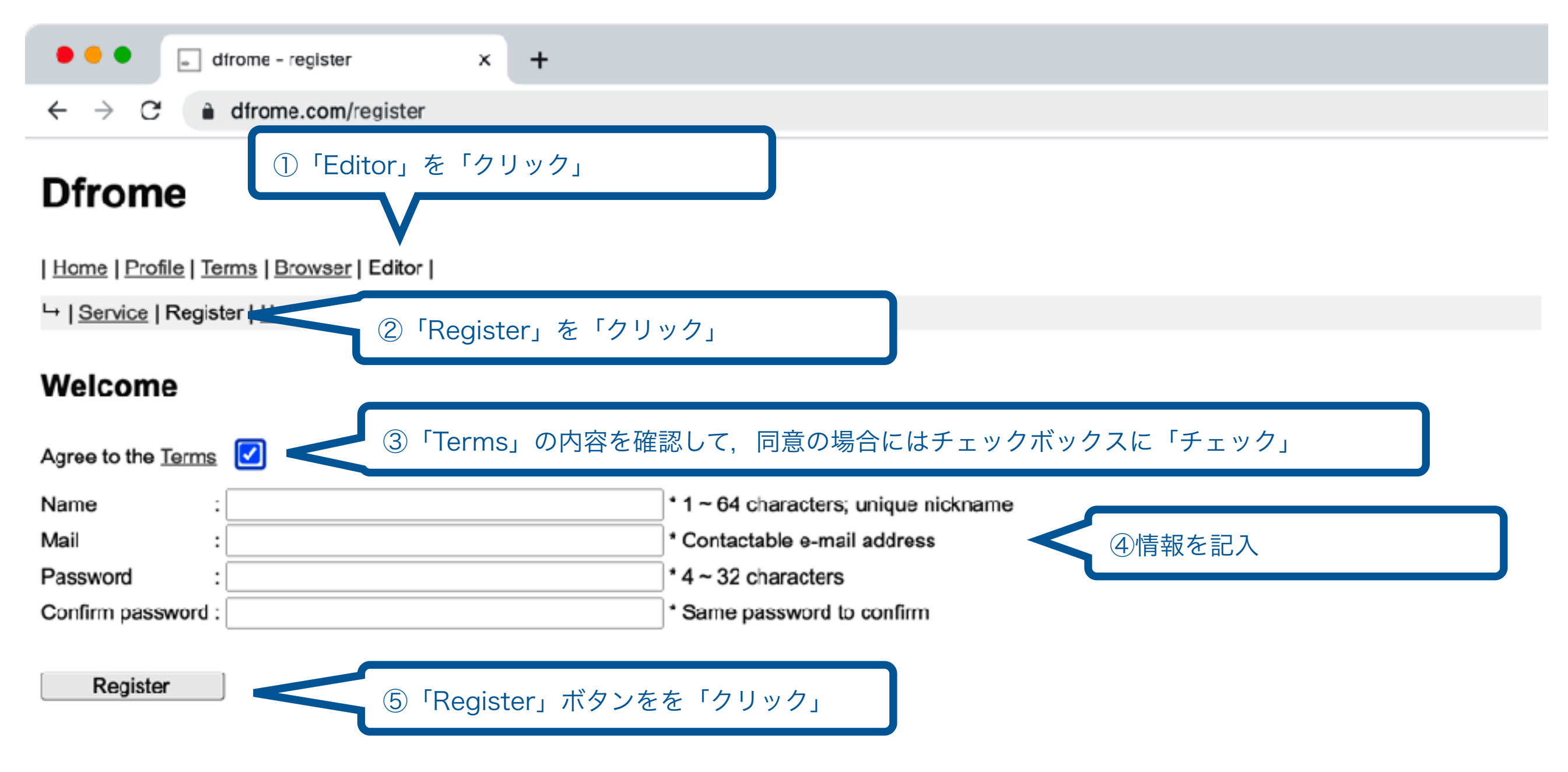

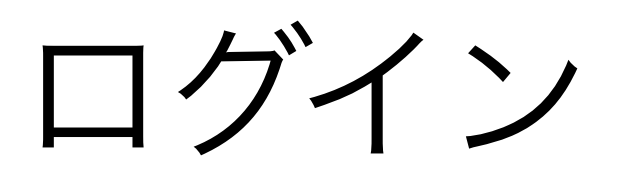

- 「Editor > Service」を「クリック」してログインページを開く.
- 「Name」と「Password」を入力.
- 「Login」 ボタンを「クリック」してログインを実行.

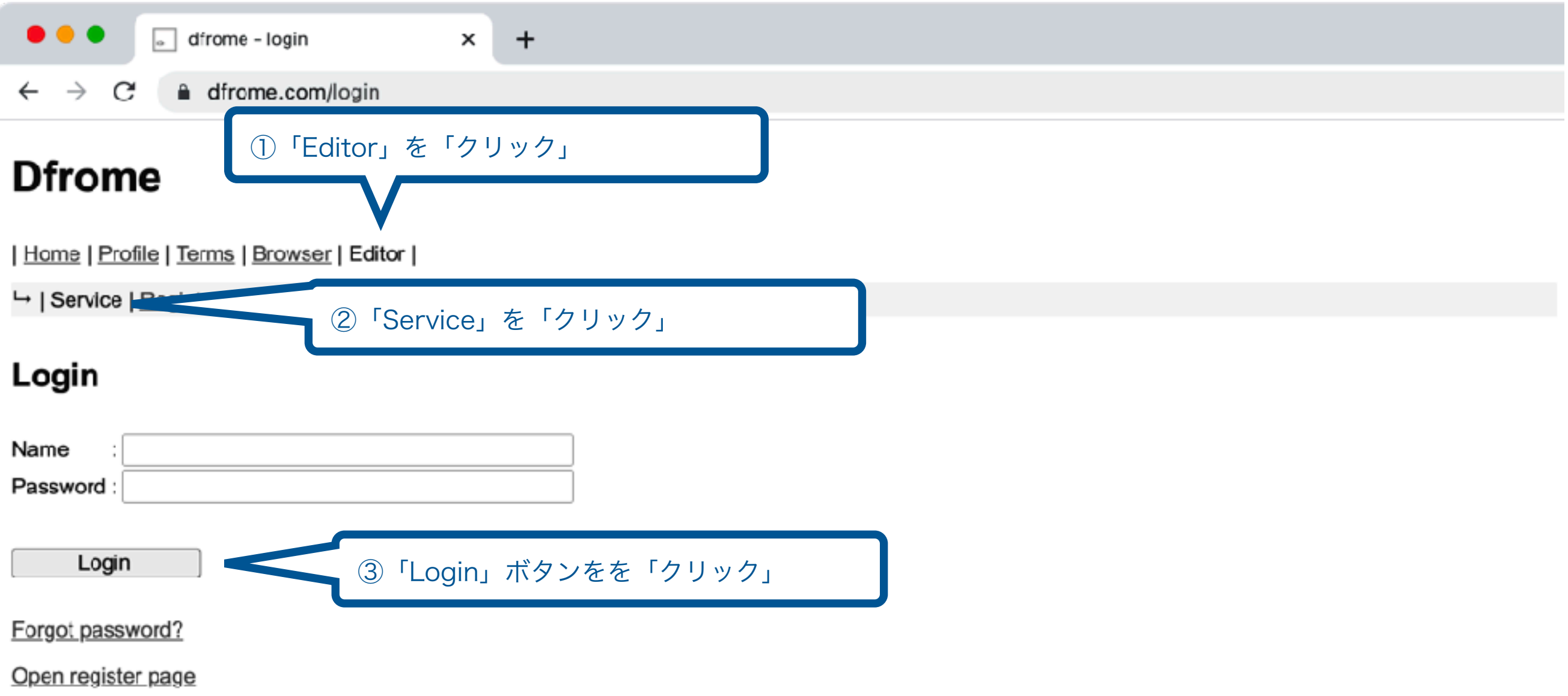

### アカウント情報の編集

- ログイン後に「アカウント名」を「クリック」してプルダウンメニューを開く.
- 「setting」を「クリック」して設定ページを開く.
- 新しい情報を記入して「Update Setting」ボタンを「クリック」して更新.

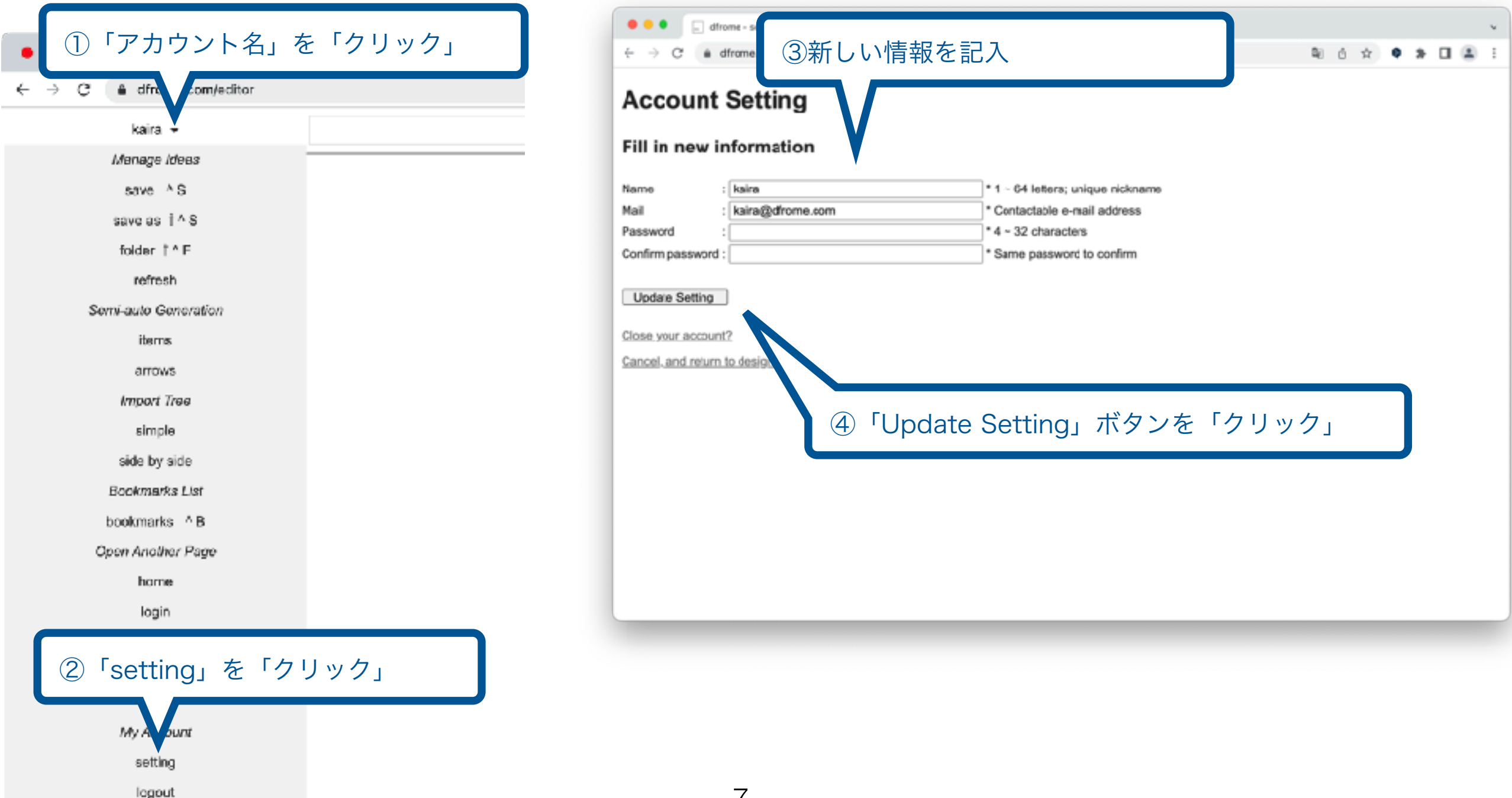

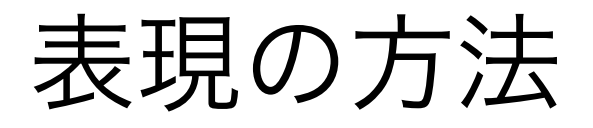

ツールの見方

- Editorにログインすると、下記のような表現空間が提供される.
- 表現空間はその場所によって表現する内容が下記のように異なる.

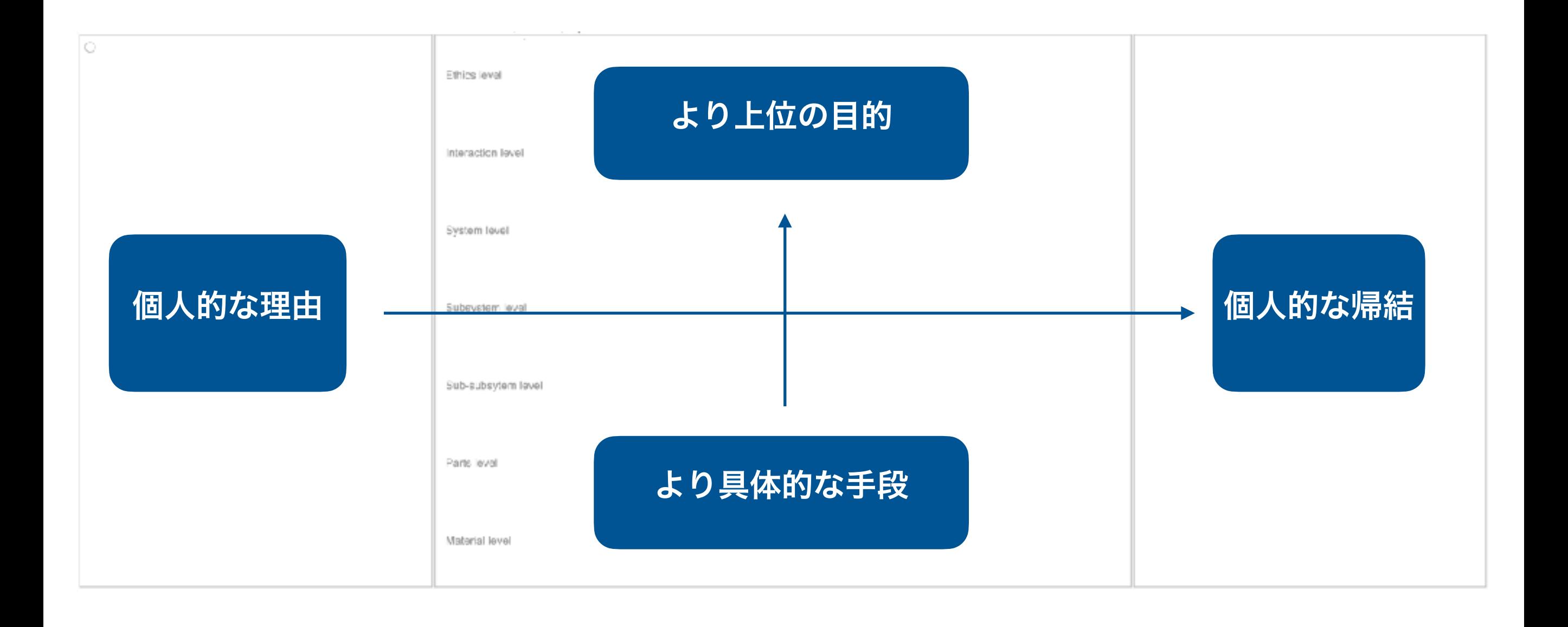

## 記述の読み方

- 記述のアイテムは2種類が存在.
- アイテム間をつなぐ矢印は因果関係を表現.

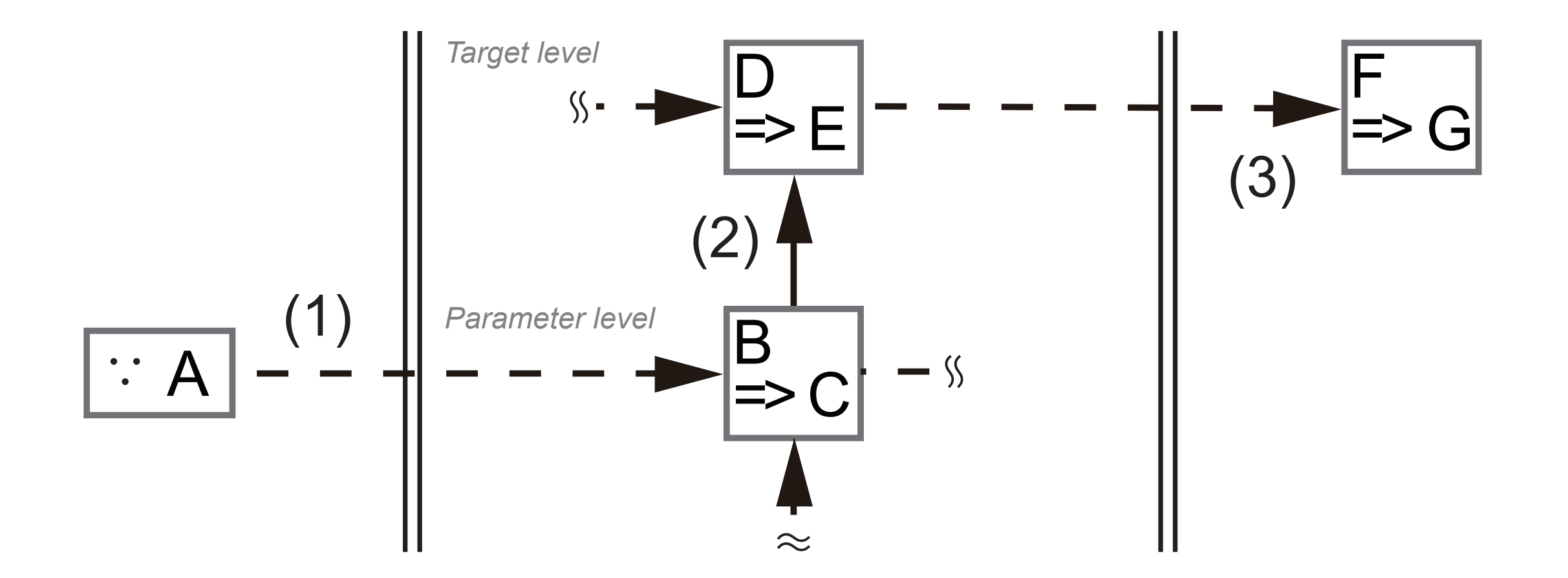

- ', D'CUに夂んる<br>' D'L'L'ホース (1) Aという理由で,BをCに変える
- (2) BをCに変えると,DがEに変わる
- (3) DをEに変えると,私にとってはFがGに変わる

#### 基本的な機能

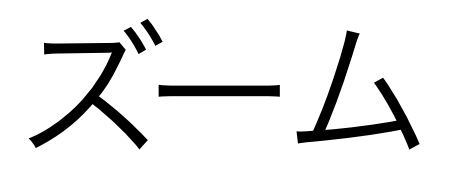

- ズーム操作は下記.
	- ズームアウト:㵰 -
	- ズームイン :㵰 +

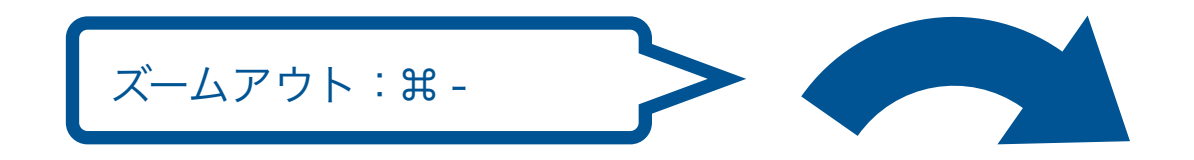

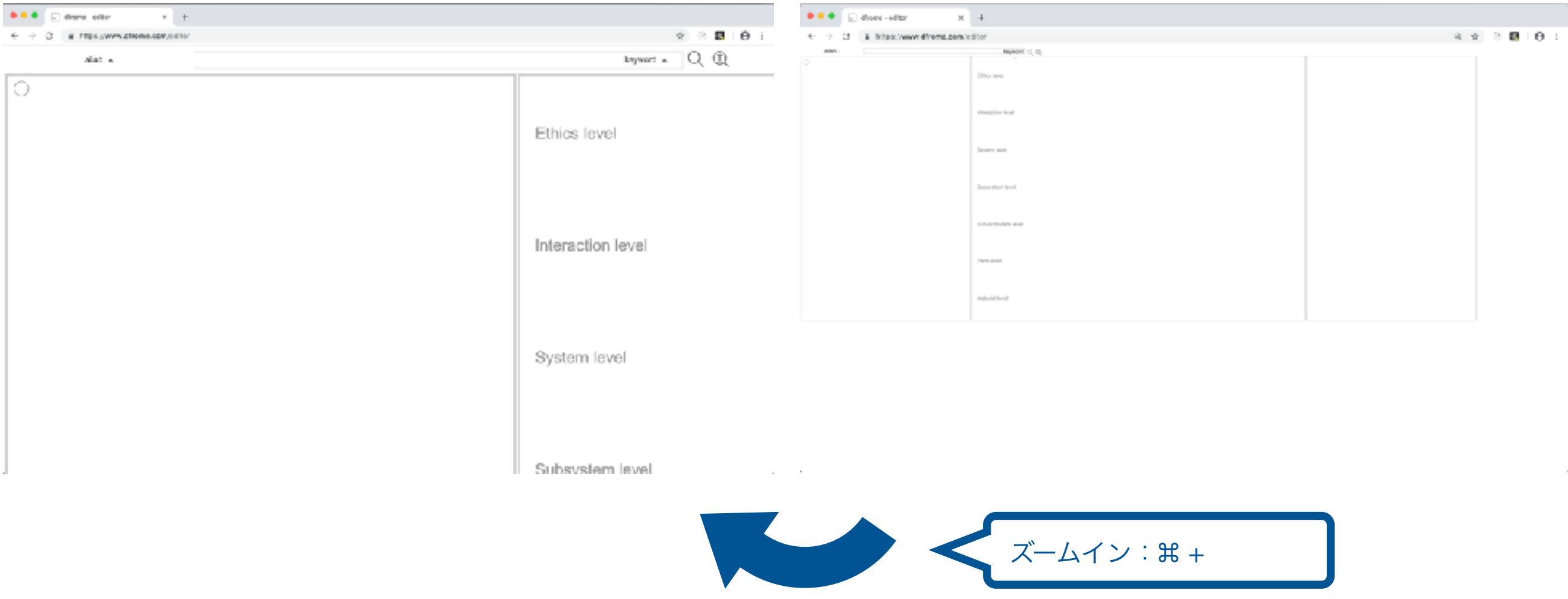

### 印刷

- 表現空間の印刷は,ウェブブラウザ(Google Chromeなど)の印刷機能を用いて行う ことが可能.
	- ウェブブラウザのメニューから選択
	- あるいは、ショートカットを利用
		- $\bullet$  Mac  $\cdot$   $\text{H} + \text{P}$
		- Windows  $:$  Ctrl  $+$  P

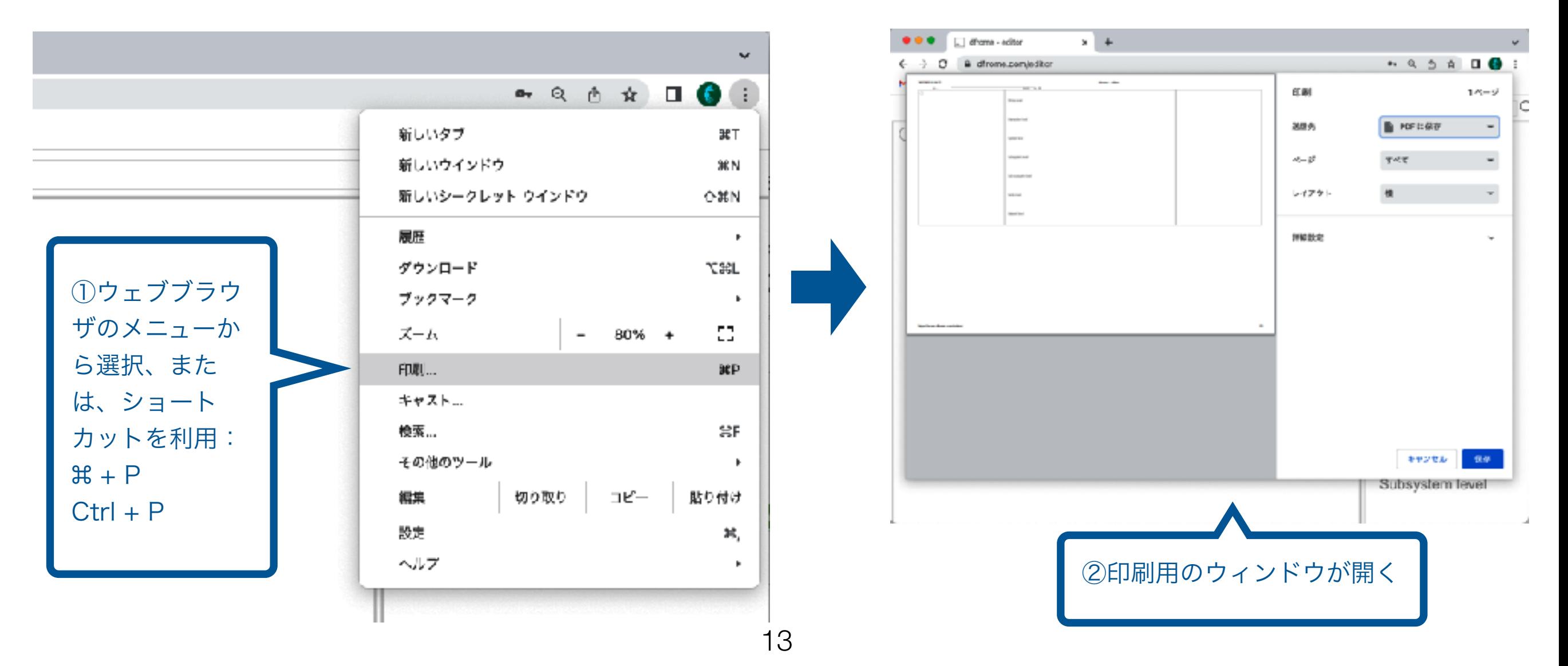

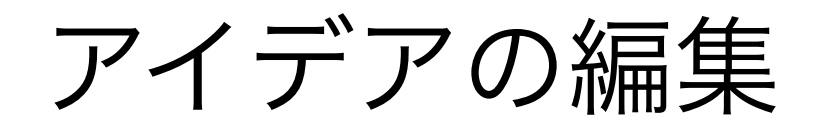

## 表現空間の初期化

- 「アカウント名」を「クリック」してプルダウンメニューを開く.
- プルダウン内の「refresh(表現空間の初期化)」を「クリック」する.
	- 編集途中のデータは消えますので,必要な場合には事前に保存してください.

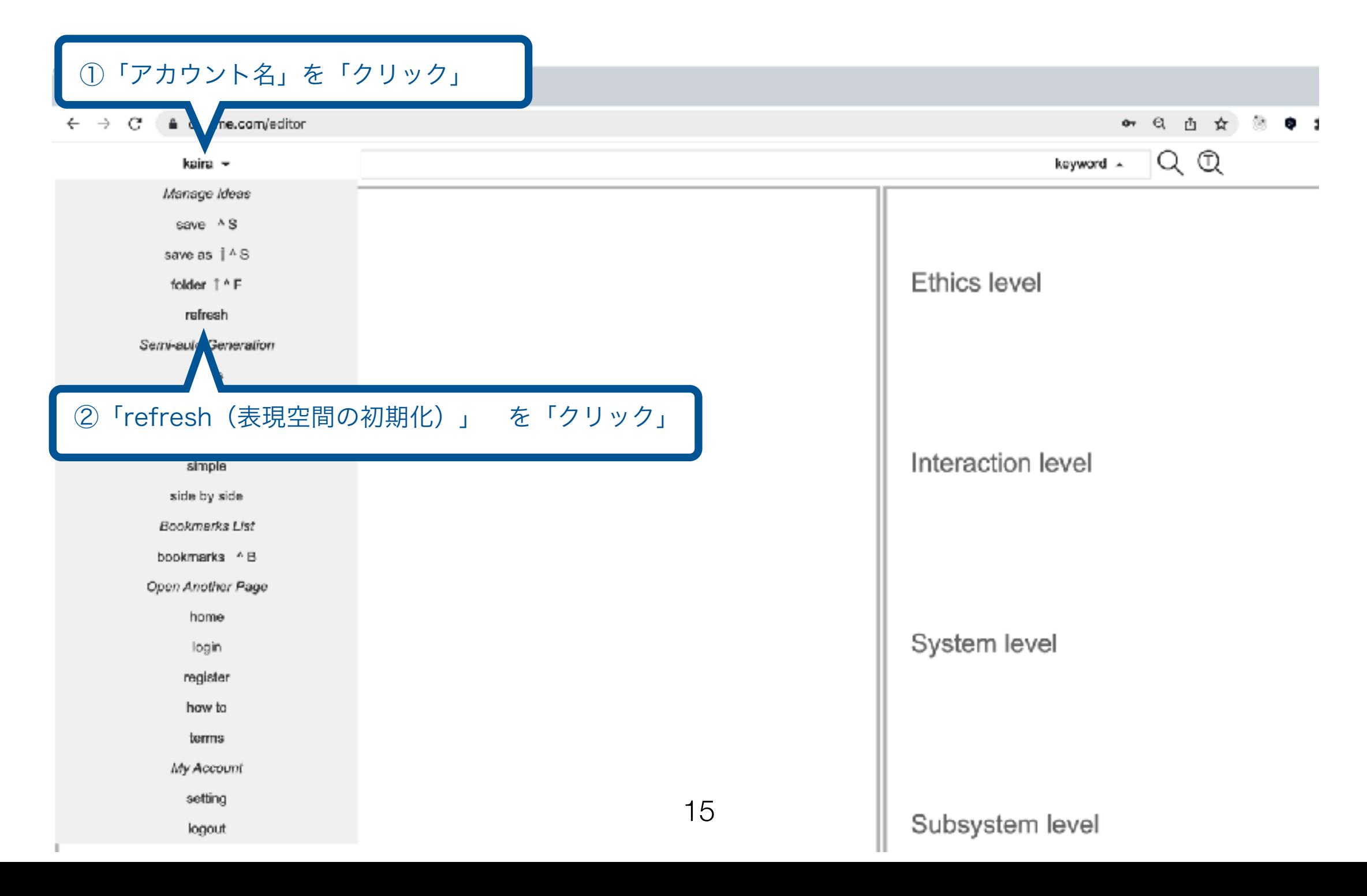

### アイテムの生成と削除

- 生成:背景を「クリック」.
- 削除:対象アイテムを「㵰 ダブルクリック」.

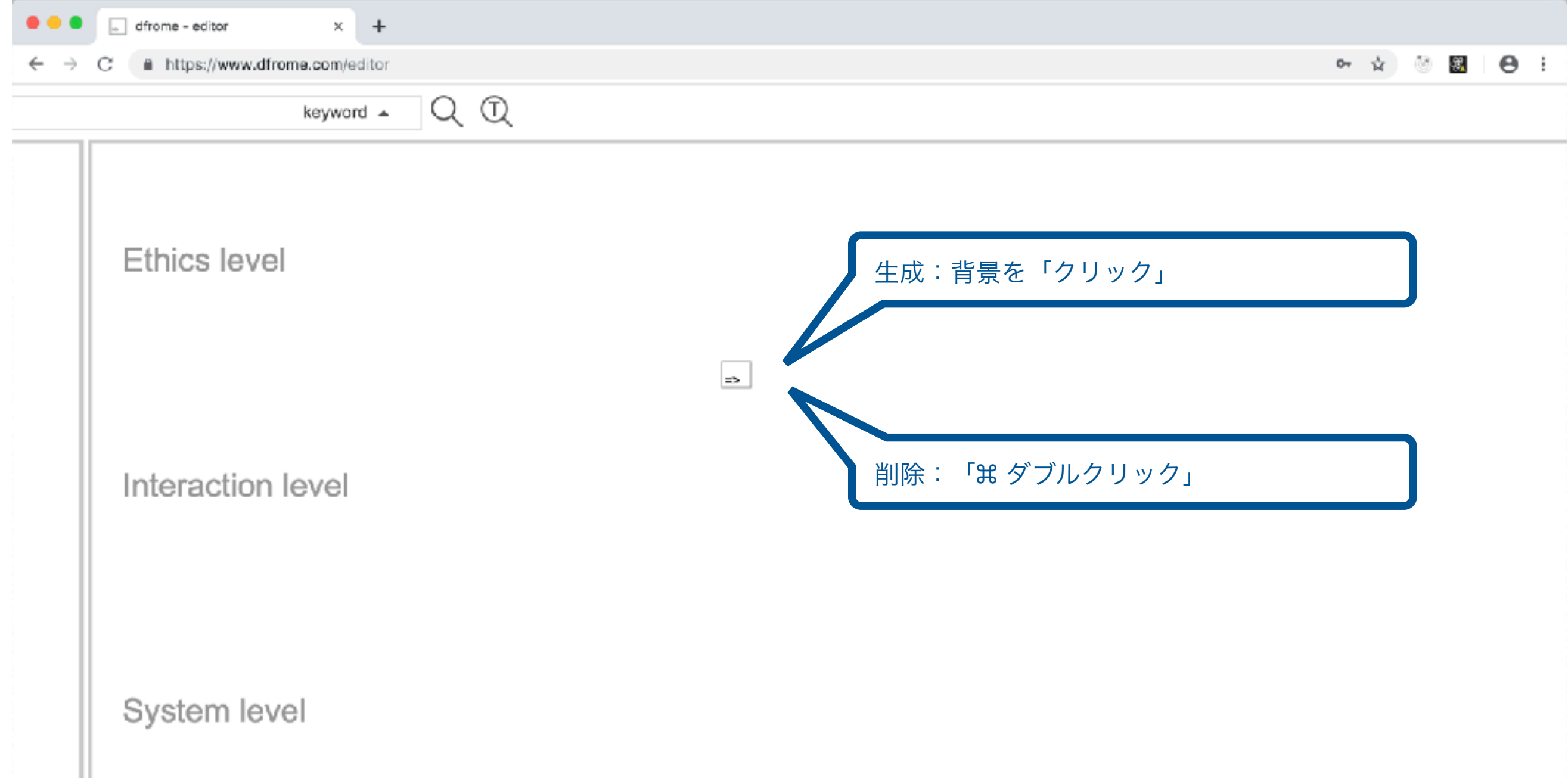

### アイテムの編集 (1): 理由のアイテム

- 編集用ウィンドウを開く:対象のアイテムを「ダブルクリック」.
- 編集を反映 またのは、編集後に「UPDATE」ボタンを「クリック」.

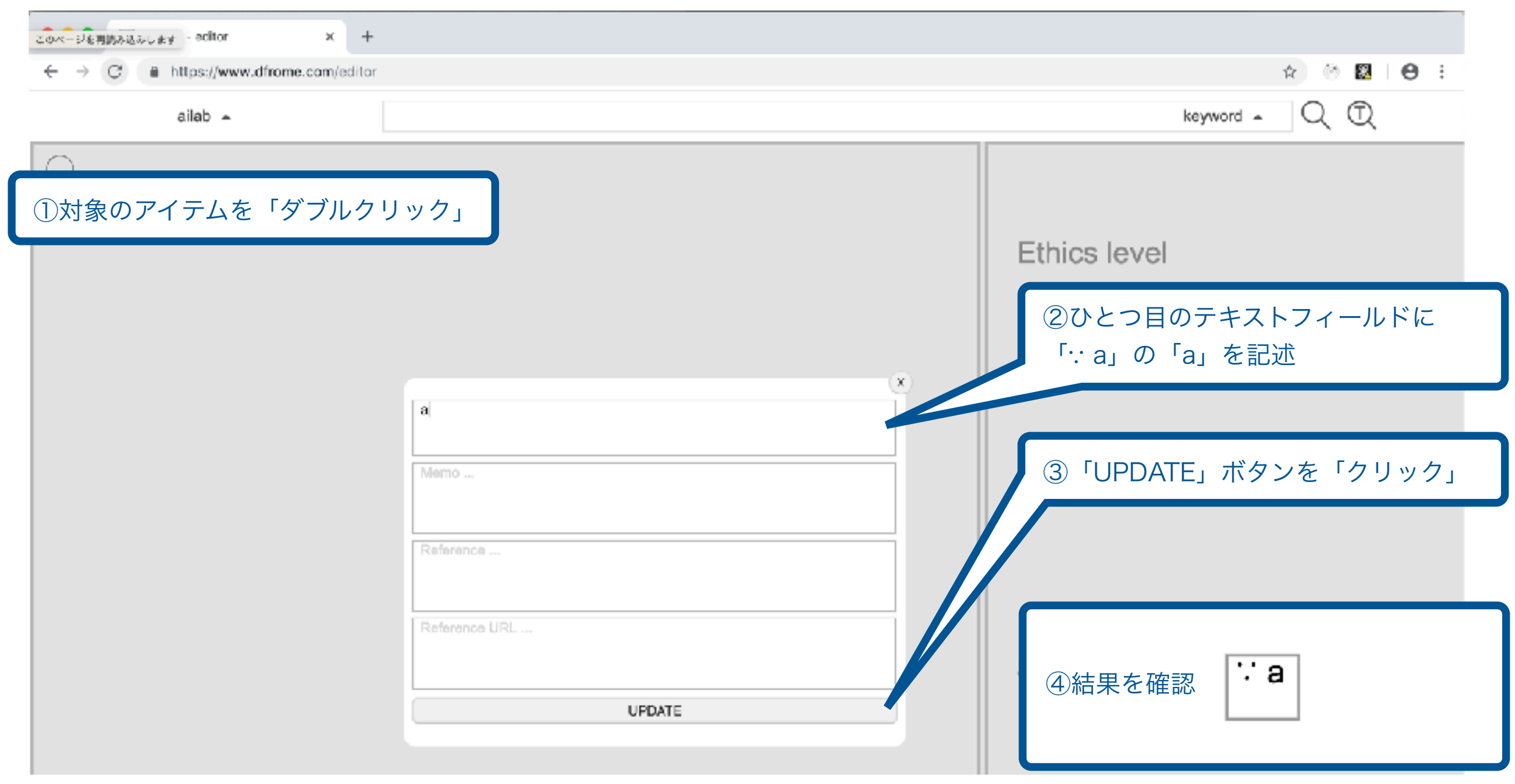

アイテムの編集 (2): 変化のアイテム

- 編集用ウィンドウを開く:対象のアイテムを「ダブルクリック」.
- 編集を反映 またのは、編集後に「UPDATE」ボタンを「クリック」.

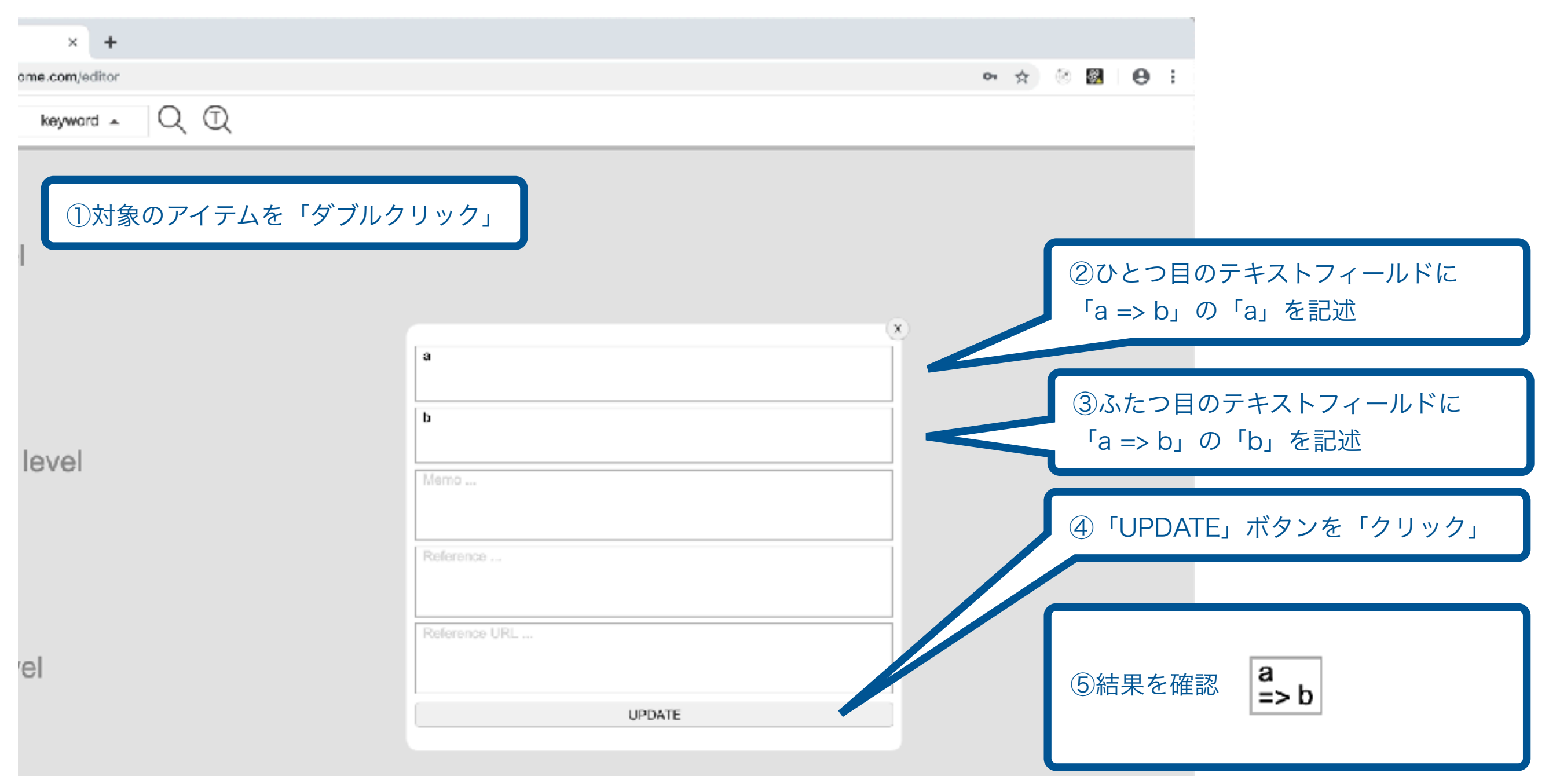

## 矢印の生成と削除

- 生成:「Shift」キーを押しながら対象アイテムを順番に「クリック」.
- 削除:対象矢印を「㵰 ダブルクリック」.

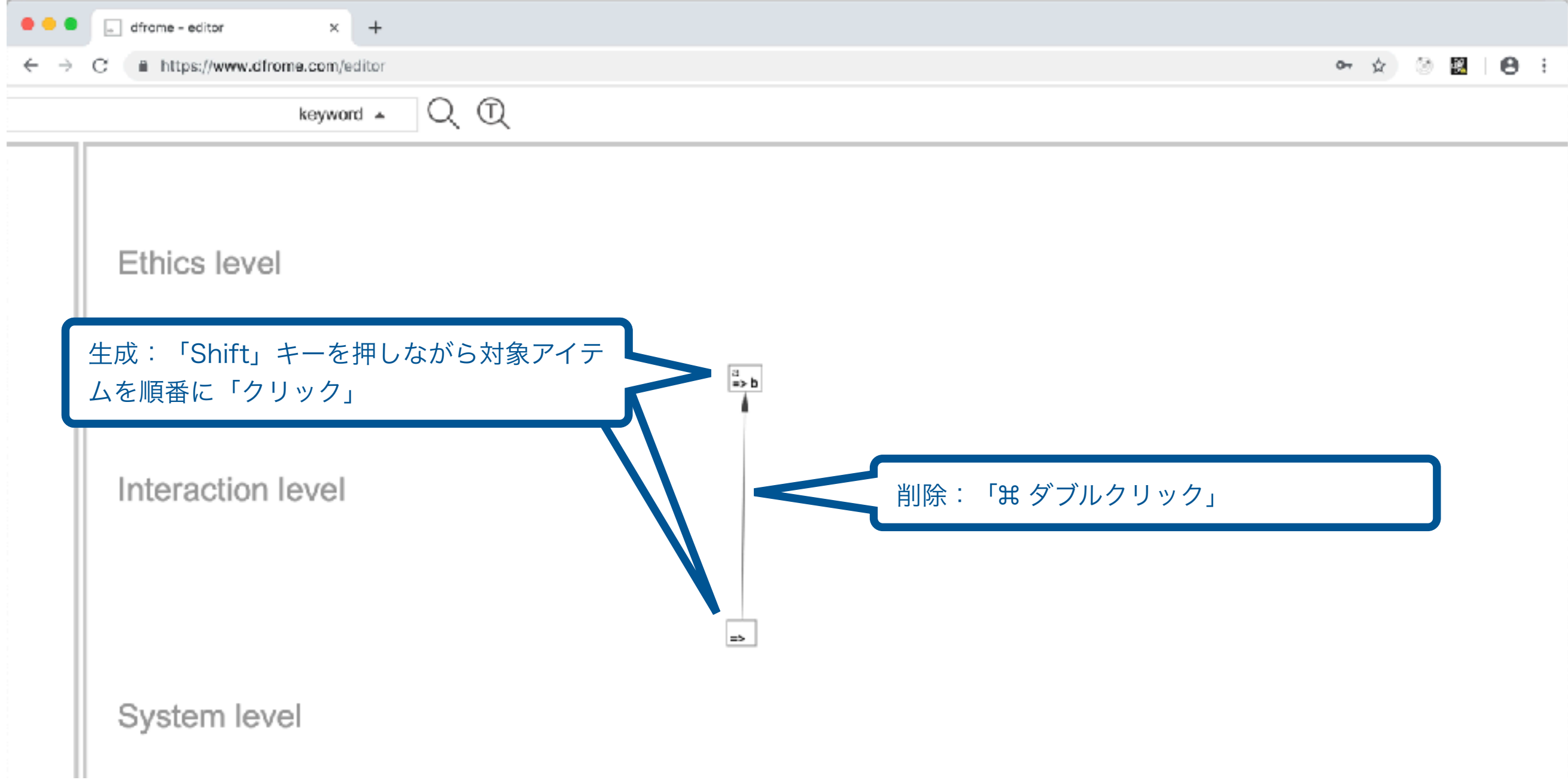

データの保存

※ データが消えるのを防ぐために こまめに保存してください

- 「アカウント名」を「クリック」してプルダウンメニューを開く.
- プルダウン内の「save as(別名で保存)」あるいは「save(上書き保存)」を「クリッ ク」してポップアップウィンドウを開く.
- ポップアップウィンドウ内のテキストフィールドに情報を記入し,下部のボタンを「ク リック」して保存作業を終了. ③ポップアップウィンドウ内のテキストフィールドに情報を記入

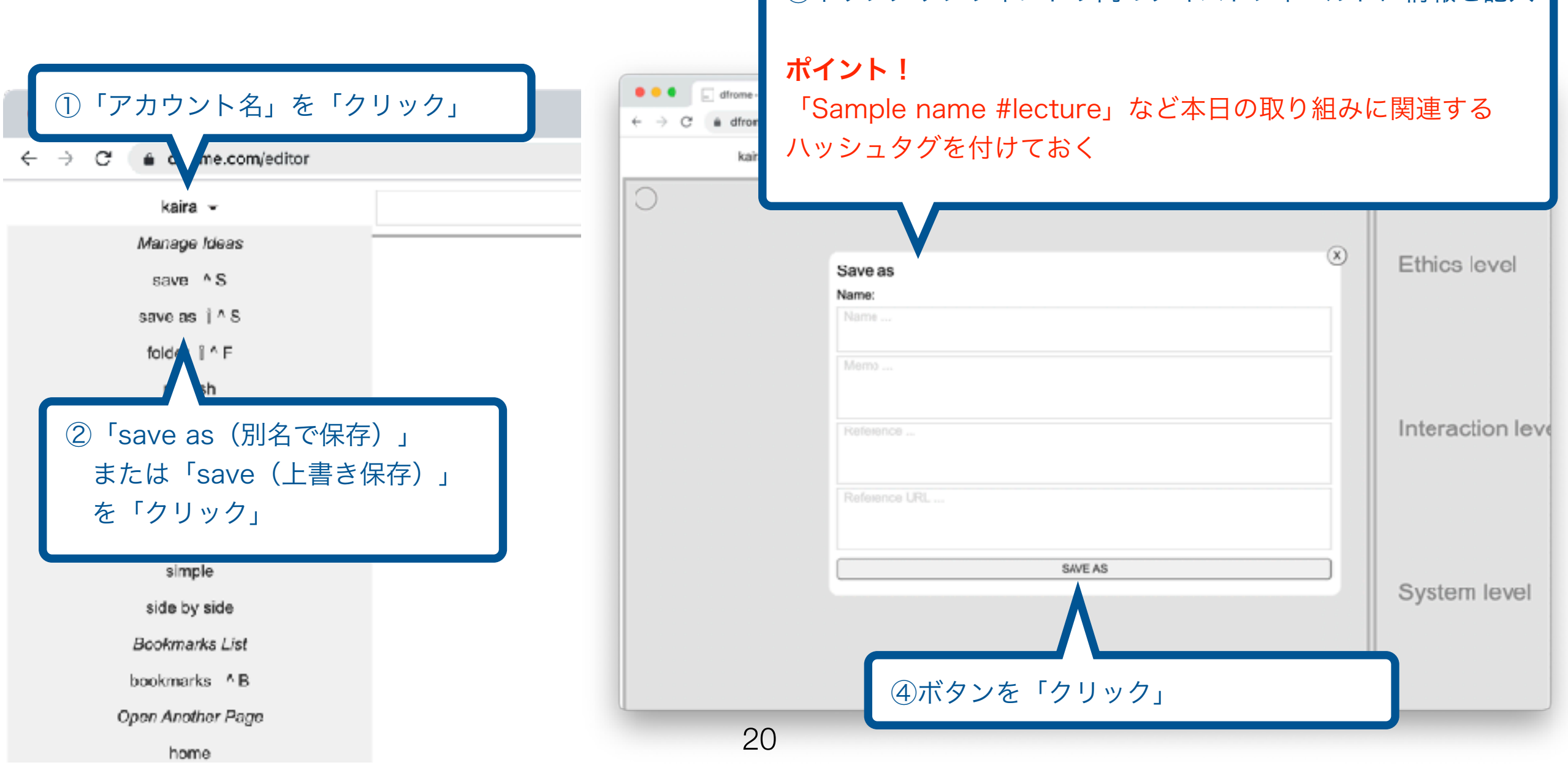

フォルダからデータを確認

- 「アカウント名」を「クリック」してプルダウンメニューを開く.
- プルダウン内の「items」を「クリック」して一覧を表示.
- 編集したいデータを選択して当該データを開く.

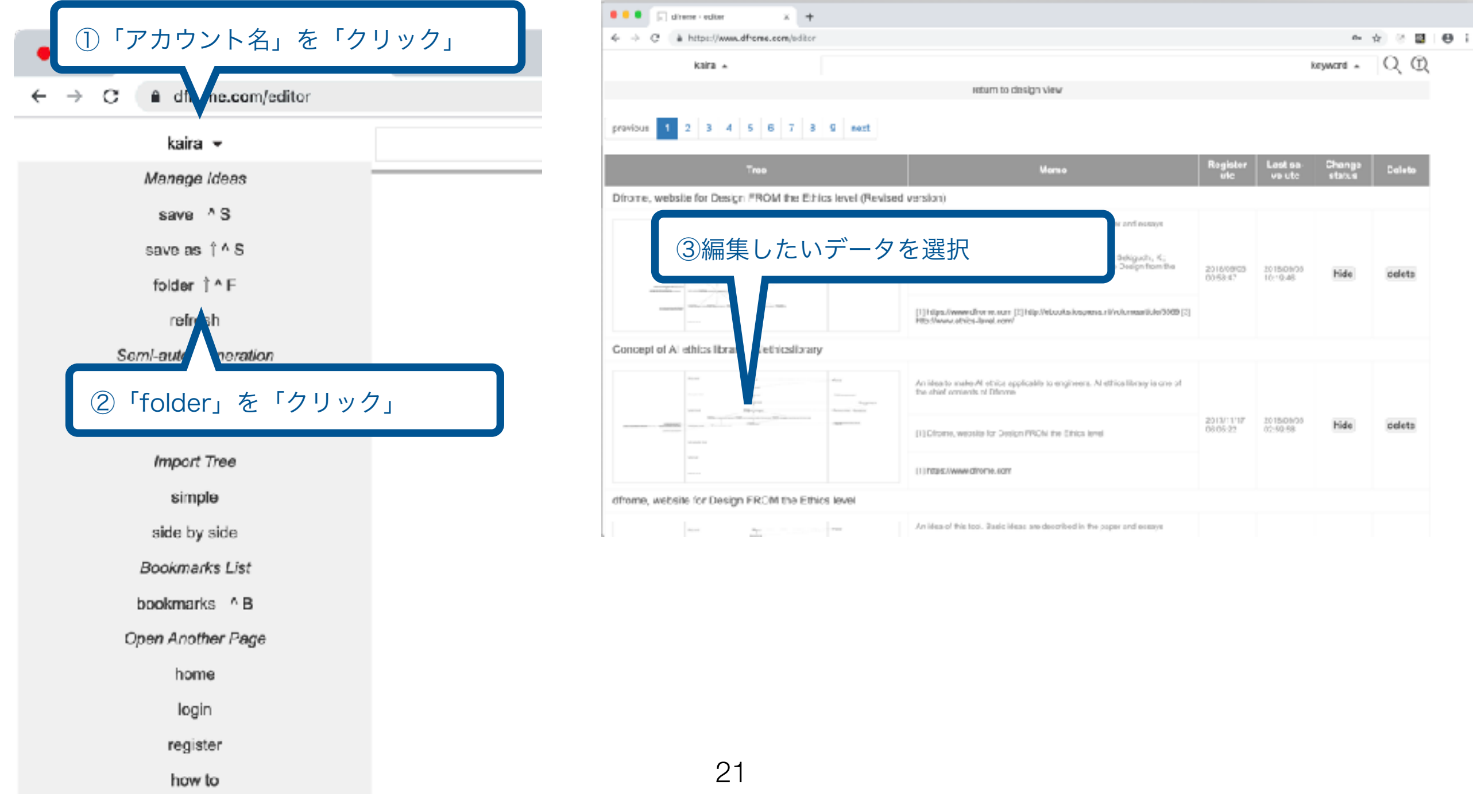

#### 発展的なサービス

### シナリオパスの推薦

- 対象アイテムの上で「右クリック(=2本指でクリック)」をしてメニューを表示.
- 二つのオプションを選択して,対応する項目を「クリック」して実行.

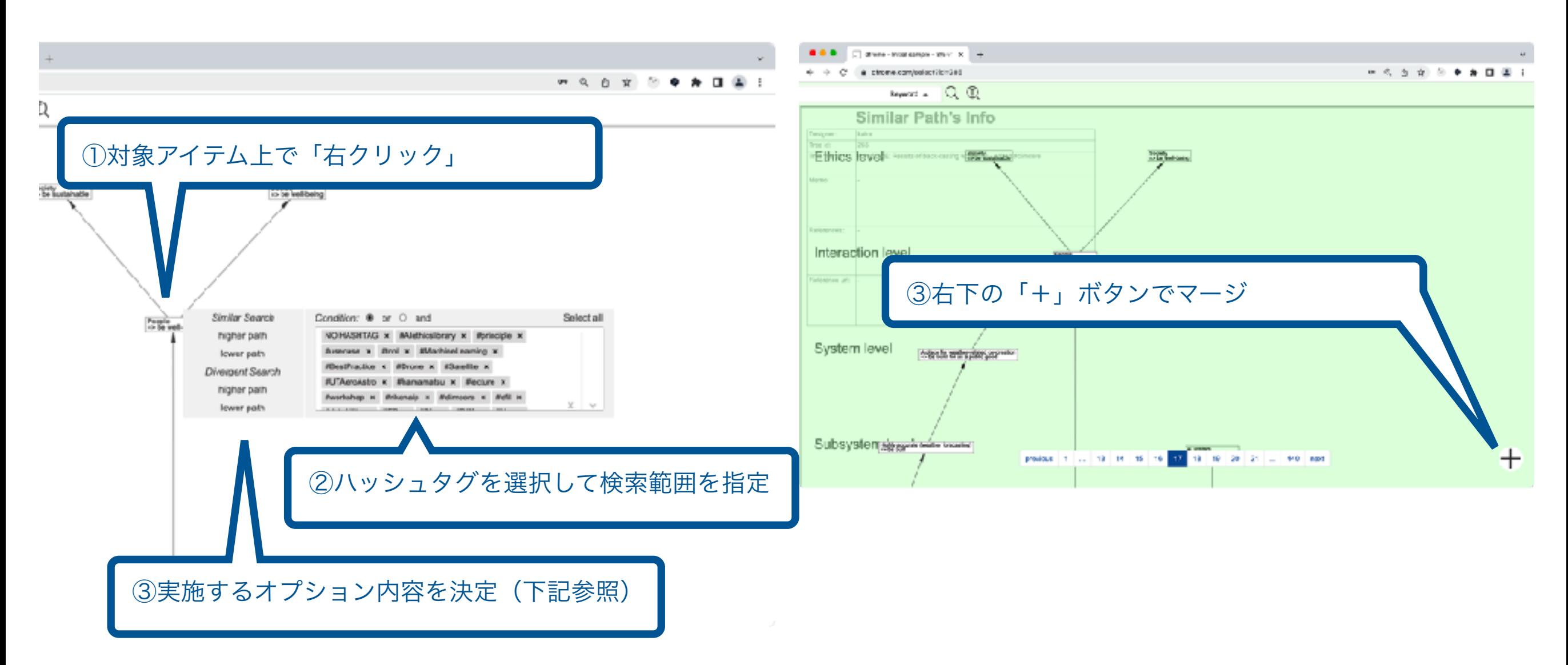

※ オプション1 ※ オプション2

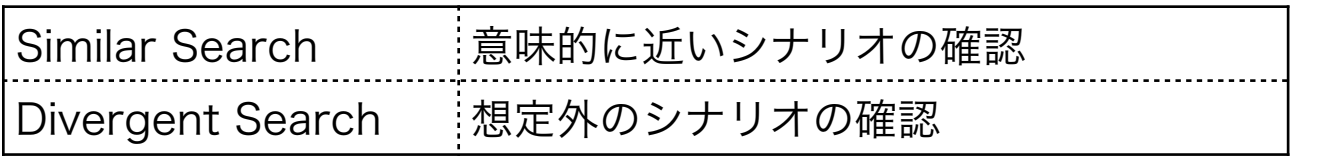

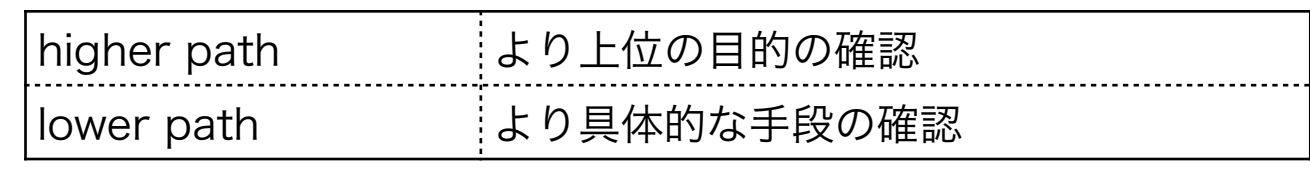